# AmeriHealth Administrators – iExchange Training

Inpatient Request Tip Sheet

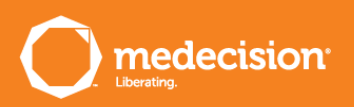

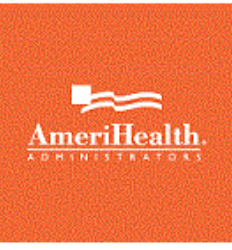

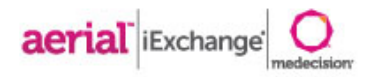

# Getting Started

- » Login information is case sensitive
	- » User ID, iExchange ID and Password are required
	- » Users will be prompted to change passwords every 30 days
- » System time out
	- » If there is no activity for a period of 60 minutes, users will be "timed out" of iExchange and you will received the below message:
	- » "Your session has expired. Please, login again."
- » Do not use the "Back" button to navigate in iExchange
	- » At the bottom of most pages you will see buttons (such as "Cancel", "Back", or "New Search") that allow you to return to previous pages
	- » You can click the "Starting point" block in the upper left hand corner at anytime to return to the main page

,,,,,,,,,,,,,,,,,,,,,,,,,,,,

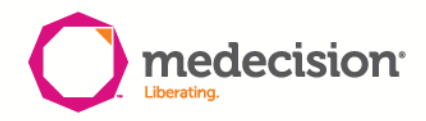

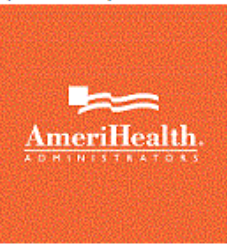

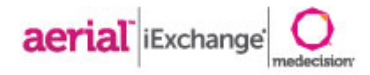

# Request Submission

» Each request has three stages

## **1. Request Entry (pages 5 and 6)**

- » All fields should be completed unless marked as **(optional)**
- » System administrators can add frequently used providers, diagnoses and procedures to facilitate data entry
- » Additional Notes (Reviewer Notes) text box at the bottom of the page should be used to provide additional clinical information and comments
- » Users will click  $\sqrt{N_{\text{ext step}}}$  at the bottom of the screen to proceed to the Preview page

### **2. Request Preview**

- » Allows user to review request information a final time before submitting
- » Displays Outcome Status of the request if it is submitted as is
- » Allows user to return to entry page and edit if necessary click  $\left| \epsilon_{\text{det}} \right|$  at the bottom of the screen
- » Users can click **Submit** if no edits are needed

## **3. Request Confirmation**

- » Displays the Outcome Status and request ID
- » Displays same information as Preview page
- > User able to open print friendly version of this page click  $\frac{dP_{\text{Print friendly version}}}{dP_{\text{Print findly version}}}$
- $\gg$  User can click  $\frac{Attanh$  file to the right of the Request ID if a document needs to be attached to the request

..........................

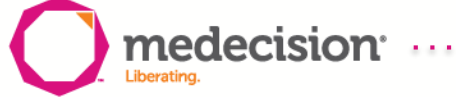

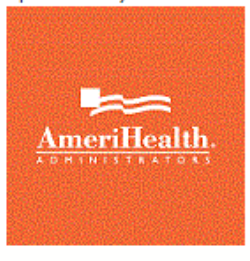

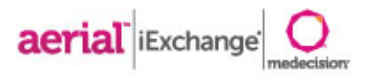

#### **Maintains associated provider groups**

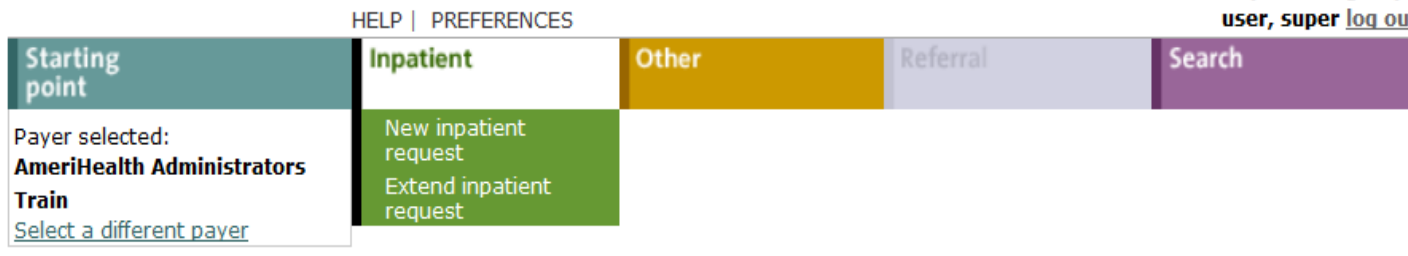

### **Inpatient instructions**

Use this page to select the inpatient transaction you wish to perform. Depending on the payer you have selected, you can choose to submit a new inpatient request, inpatient request extension, inpatient clinical review, new inpatient behavioral health request, or inpatient behavioral health extension request.

### New inpatient request

Click the New inpatient request link, above. A blank Inpatient request entry page appears. You can add a member ID and all request information for this member.

#### **Extend inpatient request**

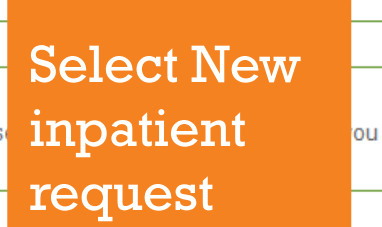

Click the Extend inpatient request link, above. You will first so wish to extend.

A Note before you begin: if you selected the wrong payer (you

different payer) click the Select a different payer link above, to return to the Starting point page and select the correct payer.

..................................

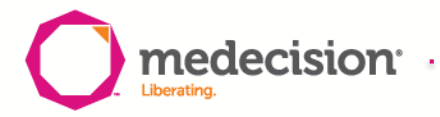

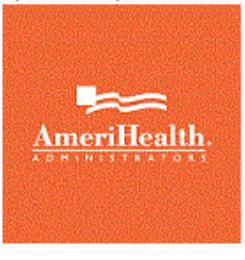

scheme

(required)

medecision

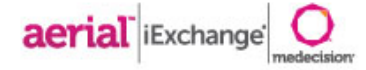

#### **Inpatient request entry** Once you enter the General information and Services information click Next step. iExchange evaluates your inpatient request and displays the Inpatient request preview page. **Payer Notice:** Any notification of certification/approval is not a determination of eligibility or a quarantee of payment. **General information Notification date** 03/15/2016 (mm/dd/yyyy) You must search for a member. **Member ID** Member search Enter or Search for ID Use the General information **Submitting provider** ٠ section to record the member ID (click Member search to Submitting provider summary verify eligibility), providers Click on Member (submitting and servicing) as **Facility**  $\overline{\mathbf{v}}$ well as diagnostic information. Select facility from the list or search search for ID **Facility summary** Provider search 1. Enter Member **Treatment setting**  $\bullet$ ID or Name and **Treatment type** Date of Birth ٠ 2. Select Submit **Review type** search **Admit date**  $(mn)$ 3. Click View Is this an emergency? existing  $\overline{\phantom{a}}$ . . . . . . . . . . . . . . . . . . . . requests to **Primary diagnosis**  $ICD10$   $\rightarrow$ ÷ view previously Enter Diagnosis code or Select When from Short list Diagr submitted requests entering **Secondary diagnosis**  $ICD10$   $\rightarrow$ ٠ (optional) 4. If no potential **Secondary diagnosis** your  $ICD10 -$ ÷ duplicate (optional) **Secondary diagnosis** diagnosis ICD<sub>10</sub>  $\rightarrow$ requests are  $\overline{\phantom{a}}$ (optional) found, select **Requested length of stay** information, Return to Attending physician  $\overline{\phantom{a}}$ member search Select attending physician please select from the list or search for ID Attending physician summary Prov 5. Click on Select to return to the LOS bed type the ٠ (optional) request entry **IEXCHANGE Submitter's** appropriate **Name** page (required) coding **IEXCHANGE Submitter's Phone Number**

 $\mathbf{z}$ 

fields,

**Ste** 

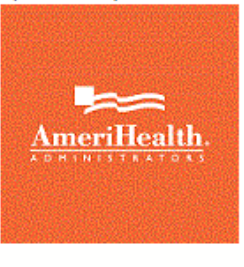

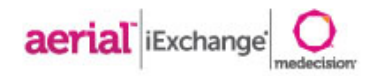

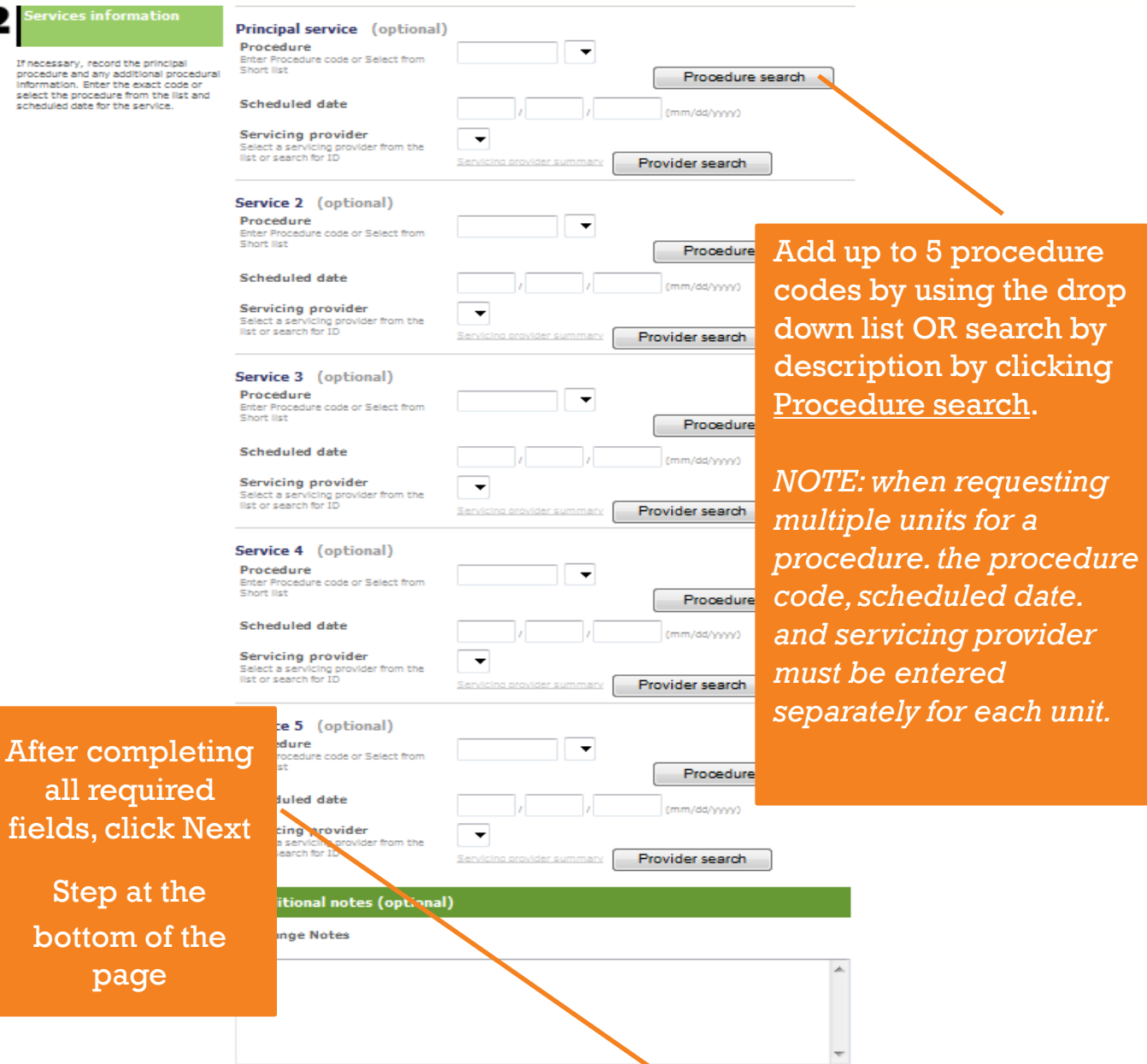

×

Next step Cancel

\*\*\*\*\*\*\*\*\*\*\*\*\*\*\*\*\*\*\*\*\*\*\*\*\*\*\*\*\*\*\*\*\*\*\*\*\*\*

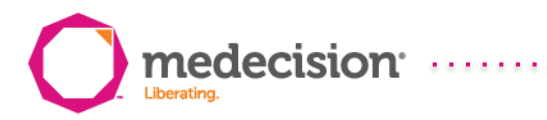

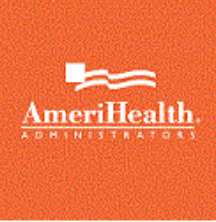

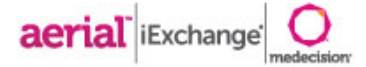

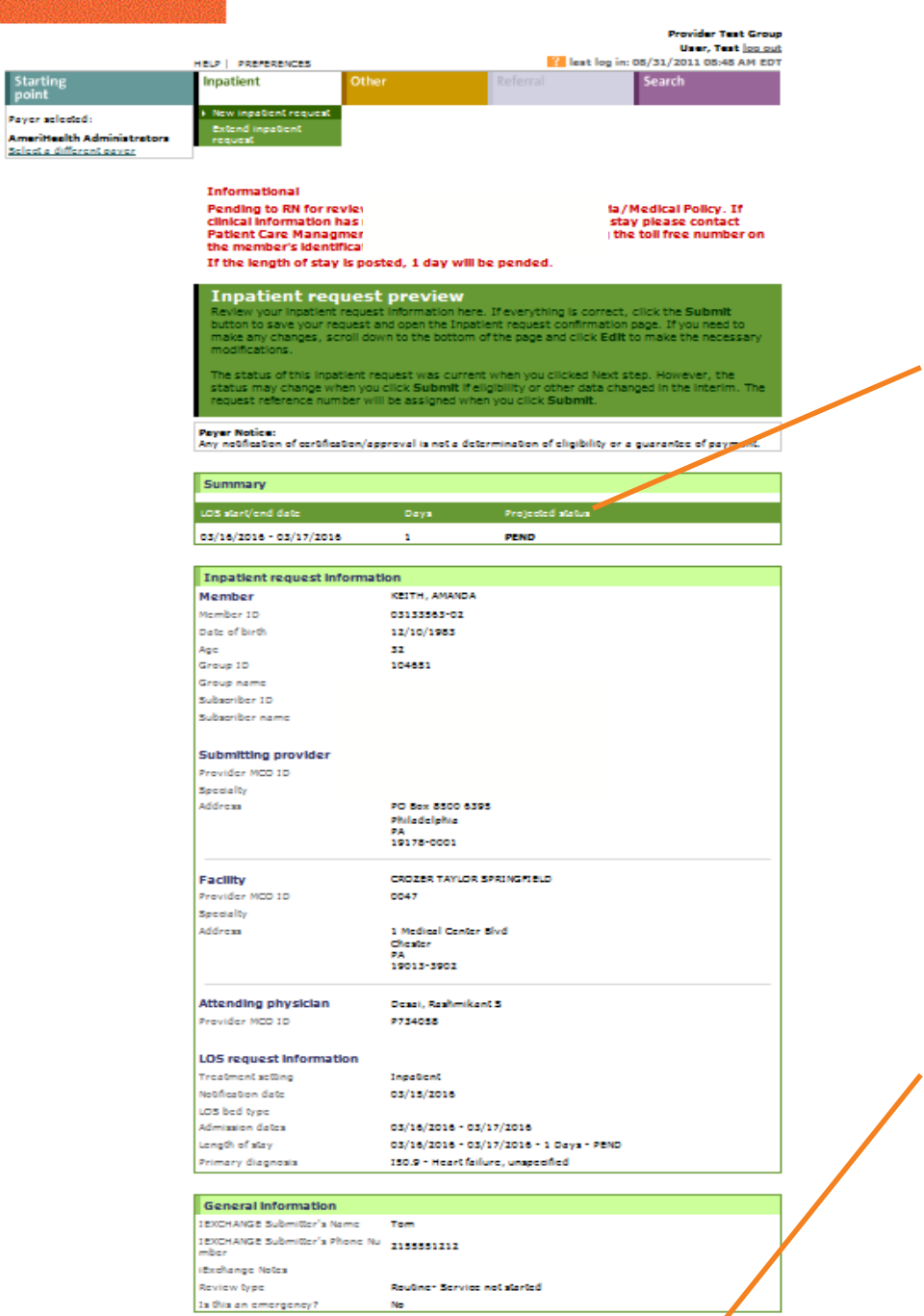

medecision

**Liberating** 

Edit Submit Cancel

Preview page – includes projected status

of the request and allows the user to verify the accuracy of the information prior to final submission

Request can be edited, submitted or cancelled – click Submit to proceed to the confirmation page

....................

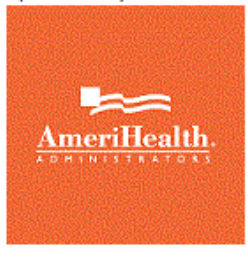

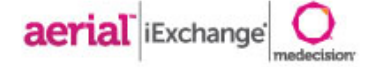

### **S** Print friendly version

#### Inpatient request confirmation

This page contains inpatient request information including the request ID and status (authorized or pend), the member's name and ID, as well as service information. Additional provider information also appears. When you cl

Payer Notice:<br>Any notification of certification/approval is not a determination of eligibility or a guarantee of payment.

#### Request ID: 1607500001 Attach file

TIFLE Attachment:

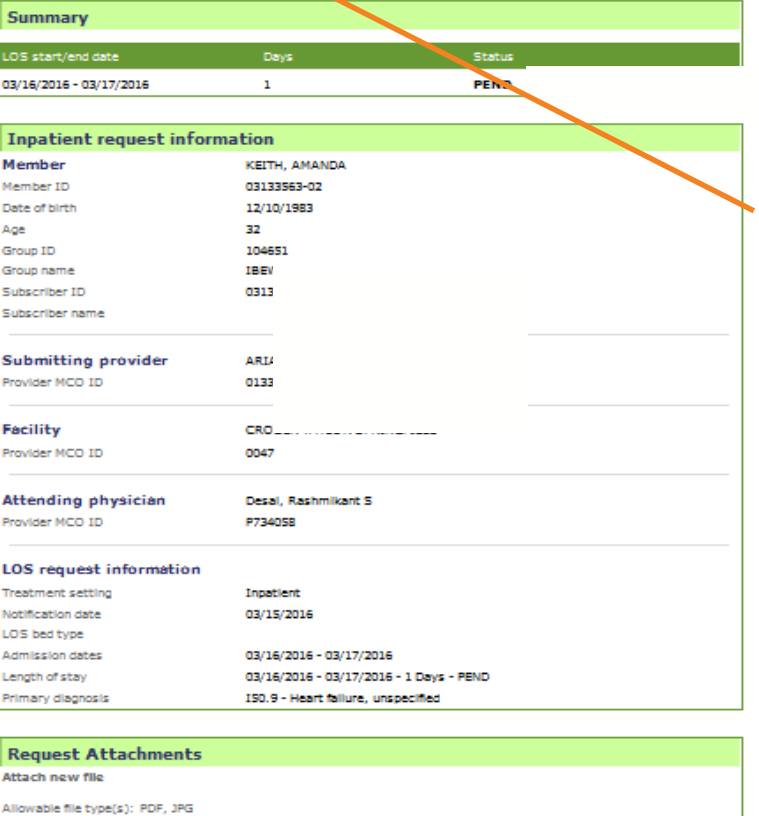

Confirmation page includes the **Request ID** and allows the user to attach additional required information to support the request

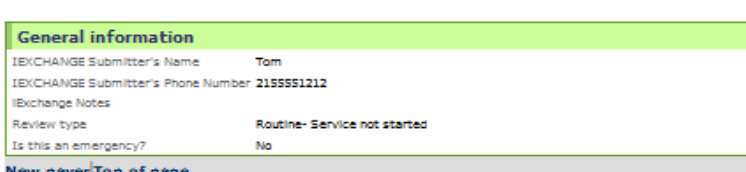

Browse... Attach

\*\*\*\*\*\*\*\*\*\*\*\*\*\*\*\*\*\*\*\*\*\*\*\*\*\*\*\*\*\*\*\*\*

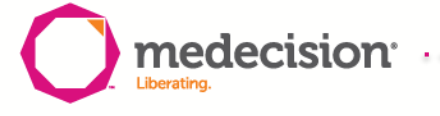

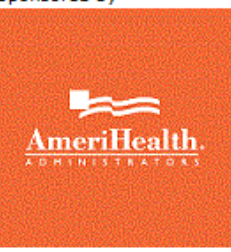

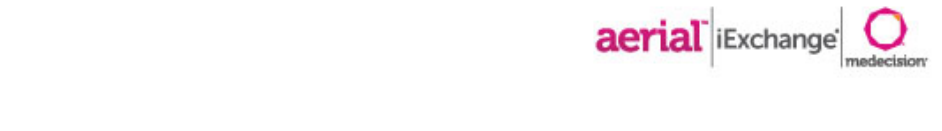

» Users can attach documents to any existing authorization request in iExchange

- » Follow the below steps to add attachments
	- 1. User can click  $\frac{m_{\text{c}}}{m_{\text{c}}}}$  to the right of the Request ID if a document needs to be attached to the request
	- 2. Enter a title for the document to be attached
	- 3. Click **Browse.** to select locate the file to be attached
	- 4. Click  $\frac{\text{Attack}}{\text{Total}}$  to add the document
	- 5. Click OK in the popup window to continue or cancel if the attachment was selected in error

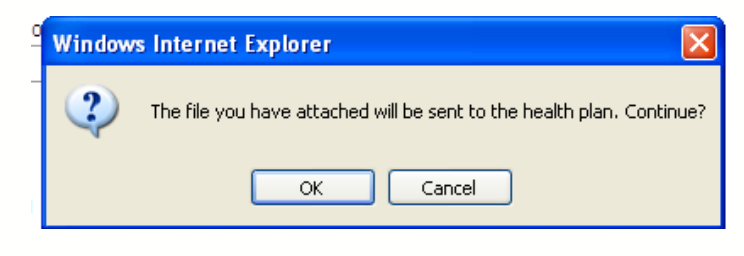

6. Information message will appear at the top of the page to indicate that the file has been successfully attached

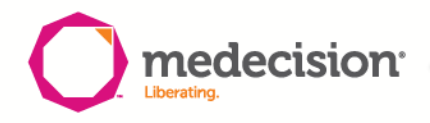